- **Getting Started** 
  - RADIUSdesk now features a **Setup Wizard** to get you up and running in no time.
  - After you created a site using the Setup Wizard you can simply start to point RADIUS Clients to the RADIUSdesk server.
  - In this page we will assume you have an installation of CoovaChilli which you want to point to a RADIUSdesk server.
  - There will be three steps involved
    - 1. Configure CoovaChilli to point to RADIUSdesk
    - 2. Add CoovaChilli as a Dynamic RADIUS Client
    - 3. Add an entry to the Dynamic Keys of the Dynamic Login Page to server the login page you desire.

Plain and simple. Lets get started.

## Configure CoovaChilli to point to RADIUSdesk

- We assume you have a standard install of CoovaChilli which is configured by the /etc/chilli/config file
- You can look at this page as reference Install CoovaChilli on Ubuntu 20.04
- We will assume the following for our RADIUSdesk server

| Item           | Value                  | Comment                                                       |
|----------------|------------------------|---------------------------------------------------------------|
| IP Address     | 164.160.91.12          | This does not need to be a public IP and can even be internal |
| FQDN           | hotspot.radiusdesk.com | Looks more professional and needed if serving through https   |
| NAS Identifier | ZA-GTNG-JHB-1          | Work out a convention that works for you                      |

• Edit the /etc/chilli/config file

sudo vi /etc/chilli/config

Modify the following items

```
HS_NASID=ZA-GTNG-JHB-1
HS_RADIUS=164.160.91.12
#HS_RADIUS2=localhost
HS_UAMFORMAT=http://hotspot.radiusdesk.com/cake3/rd_cake/dynamic-
details/chilli-browser-detect/
```

• Save the changes and restart CoovaChilli

```
sudo systemctl stop chilli
sudo systemctl start chilli
sudo systemctl statue chilli
```

## Add CoovaChilli as a Dynamic RADIUS Client

- After you made your changes to CoovaChilli, pointing it to RADIUSdesk the Dynamic RADIUS Client should be already waiting for you under the Unknown RADIUS Clients, how cool is that!
- 1. Log into RADIUSdesk
- 2. Go to RADIUS
- 3. Look for the blue button with the question mark and click it to open the Unknown Clients Tab
- 4. Select the item which you want to add, click the **Attach** button show the attach window.
- 5. Supply the required info (Remember to specify the Realms you want to enable for this NAS)
- 6. Click save and the NAS should now move from the Unknown Clients to RADIUS Clients

One step remaining and we're done!

## Add Dynamic Keys

- 1. Log into RADIUSdesk
- 2. Go to Login Pages
- 3. Select the Login Page you want to serve on the CoovaChilli Captive Portal
- 4. Edit the page and go to the Dynamic Keys sub tab
- 5. Click the add button and specify
  - 1. name: nasid
  - 2. value: ZA-GTNG-JHB-1
  - 3. priority: 1
- 6. Save the entry

Everything should now be ready to use the Captive Portal 🤐

From: https://radiusdesk.com/docuwiki/ - **RADIUSdesk** 

Permanent link: https://radiusdesk.com/docuwiki/getting\_started/getting\_started

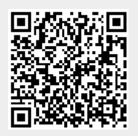

Last update: 2021/02/03 11:27